## **[Asset Attributes](https://cafm.fm/article/asset-attributes/)**

*Asset Attributes* allows you to capture extra information about your assets. You can set up a form of fields / questions and then associate the form to a collection of assets.

You can set up as many forms as you would like and associate the *Asset Attribute* to one or more assets. In each asset you can access the *Asset Attributes* tab where you can add asset attributes:

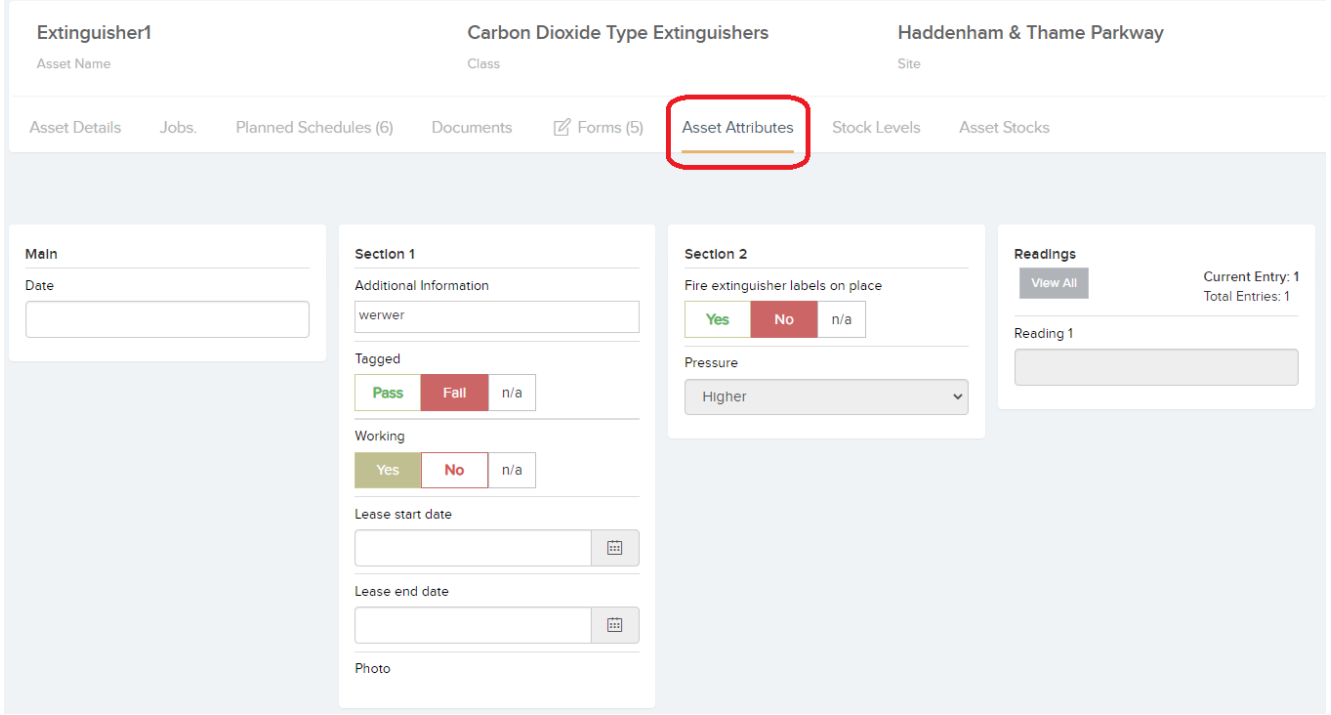

To create a new asset attribute form, first go to the *Assets List, The triple dot button in the top right corner of the grid will reveal -> Asset Attributes*:

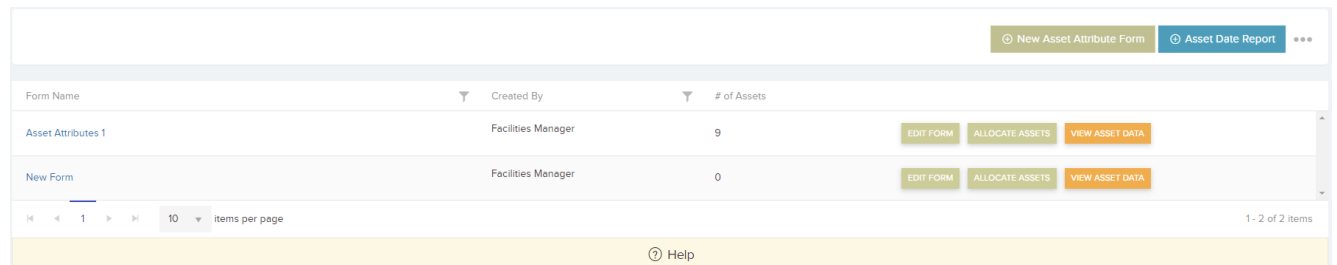

Then click *New Asset Attribute Form* in the right hand corner of the page where you can then add fields for the *Asset*

## *Attribute* form:

 $\pmb{\times}$ 

The three dots beside this button displays the option to download the grid as an excel sheet:

 $\pmb{\times}$ 

Clicking on either the form name, OR *Edit Form* will bring you to the form details page; the populated page where you can make changes by selecting *Edit* in the top left corner. You also have the option to *Preview* and *Delete*.

 $\pmb{\times}$ 

 $\pmb{\times}$ 

You can associate the particular asset attribute form to assets on the *Asset Attribute* page (as well as in the *Asset Attributes* tab when viewing the asset). This is completed by selecting *Allocate Assets* for the form you'd like to do this with:

 $\pmb{\times}$ 

You can also associate an asset to the *Asset Attribute Form* from the *Asset Details* page, either when you edit the asset details or create a new one. This is a quick way to associate a new asset to the asset attributes form. You will see a drop-down of all your previously created asset attribute forms on the asset details page:

## $\pmb{\times}$

*View Asset Data* allows you to view and export the extra information:

 $\pmb{\times}$